$\mathrm{CMS}$  , where tradition blends with technology

## **Network Configuration Guide**

## **CMS Thin Client Image Version 3.0**

**Base OS : Ubuntu 10.04 Kernel : 2.6.32-38-generic**

**Date Modified : 23/11/2015**

CENTRE FOR RAILWAY INFORMATION SYSTEMS (An Organisation under Ministry of Railways)

This document will guide you through the process of configuring a thinclient, after CMS Image Version 3.0 installation.

- 1. After you have logged in, the system will show you this "**offline**" screen. This is because we have not yet configured the network for this thin client. So let us proceed to configure the system.
- 2. First press **"Alt + F4"** keys together on your keyboard to get rid of this "offline" screen.

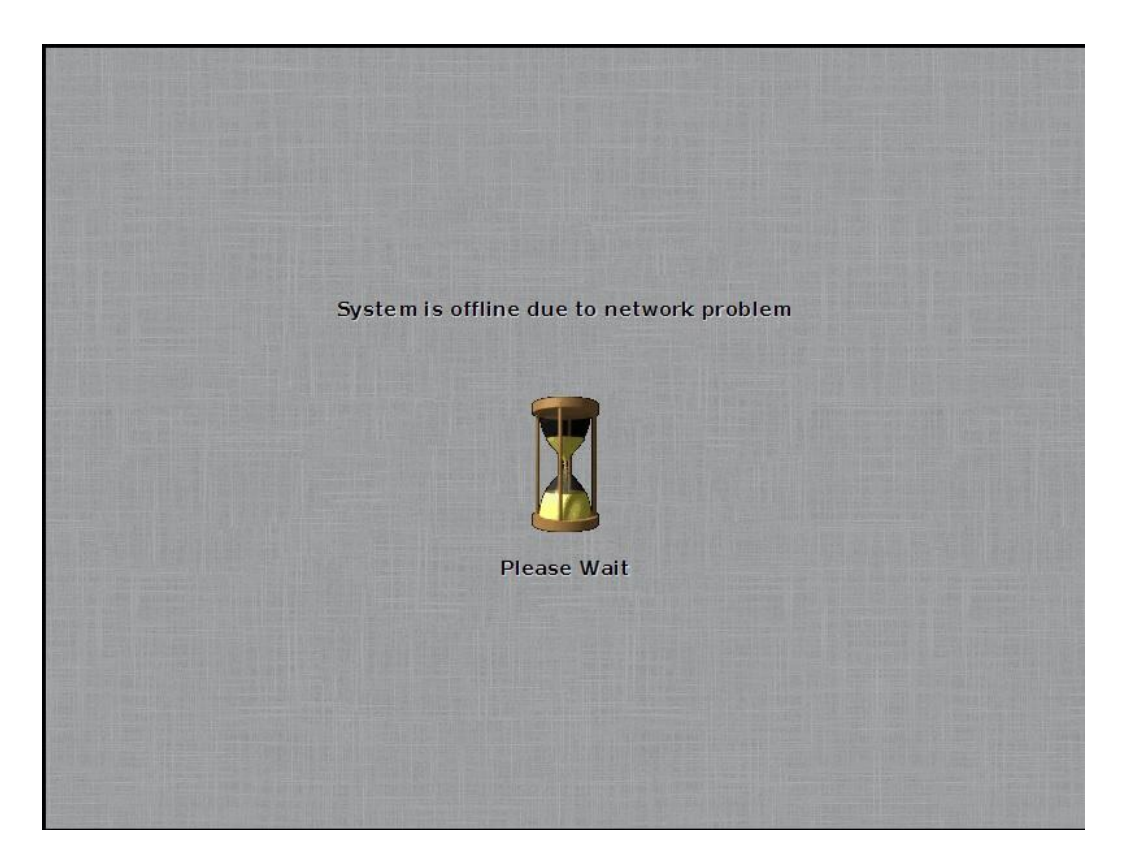

- 3. Now take the mouse cursor to the extreme top. This will bring down the menu bar.
- 4. Click on the "thinclient" icon (as shown by the arrow in the screenshot below) to bring the system into the thinclient mode. It is always advisable to configure the system in "thinclinet mode".

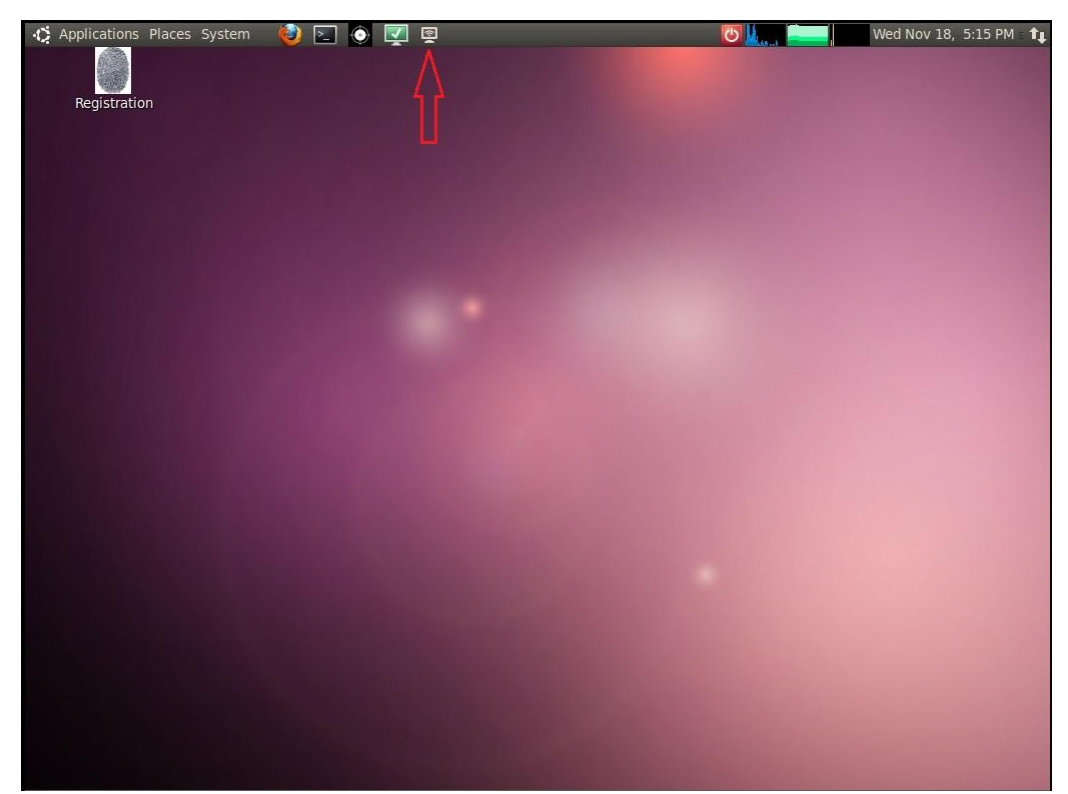

5. Now again take the mouse cursor to the extreme top and click on firefox icon (as shown by the arrow in the screenshot below) in the menu bar.

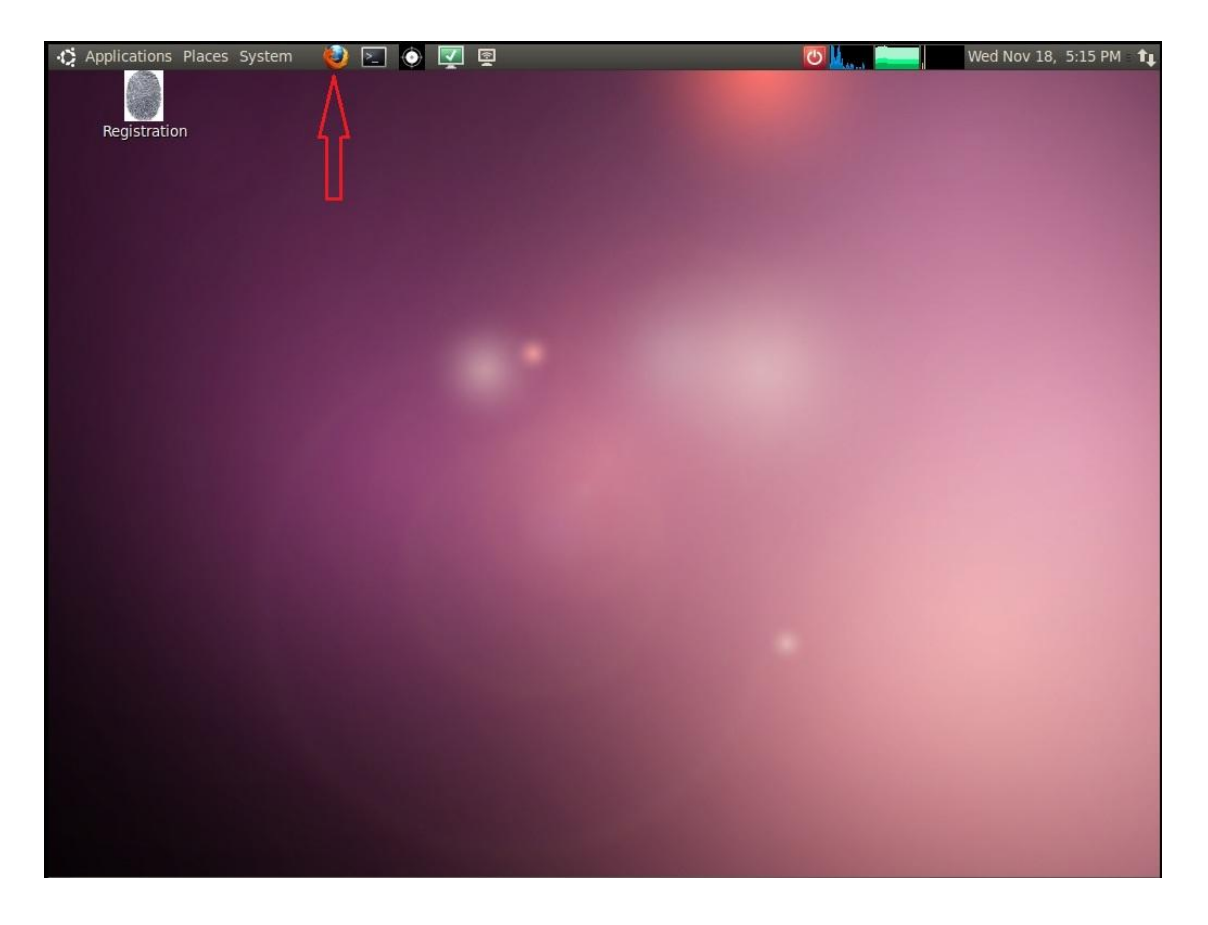

6. Now click the "**Admin**" bookmark (as shown by the arrow in the screenshot below). This will open the Admin Console.

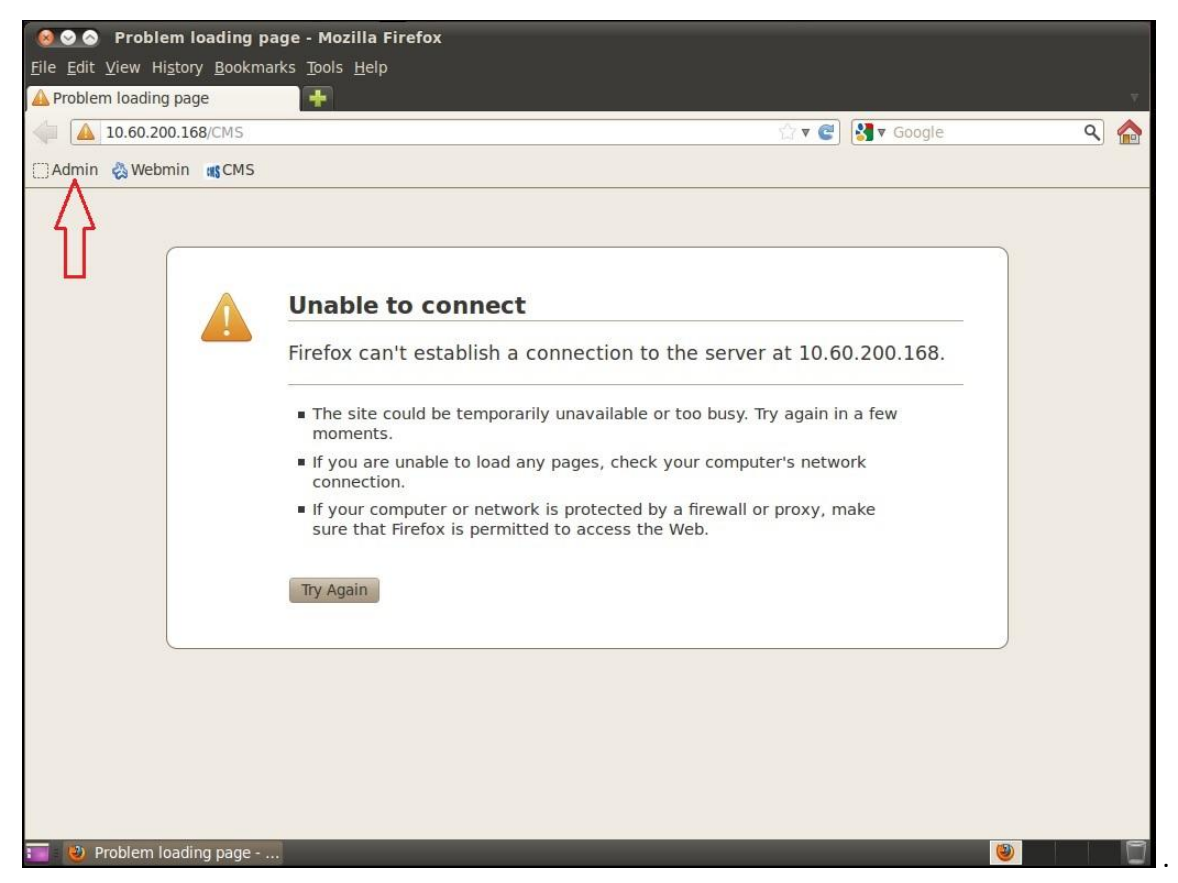

7. Enter "**babio**" in the username and Enter the default password, which is "**123"**

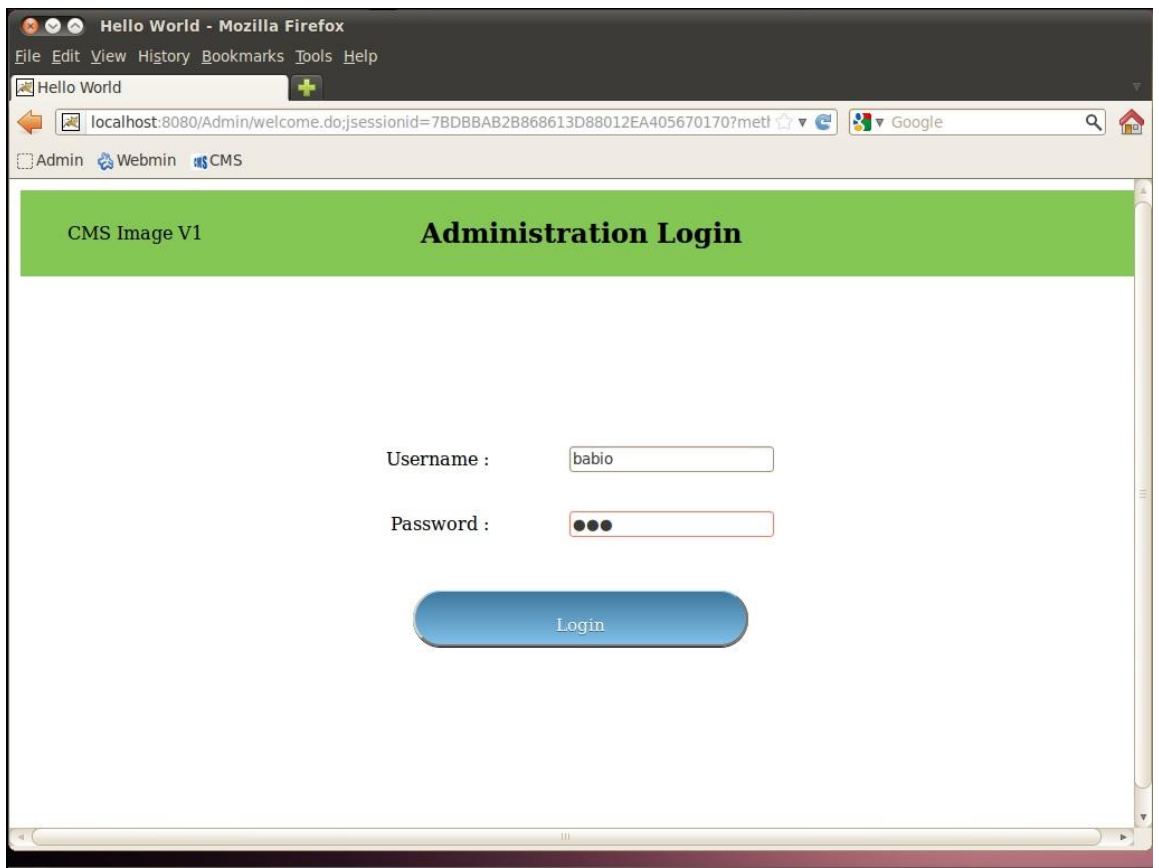

- 8. Now as you can see we have four options in the **Admin Console** namely
	- a. "Biometric Configuration"
- b. "Breath Analyser Configuration"
- c. "Change Password" and
- d. "Network Configuration".

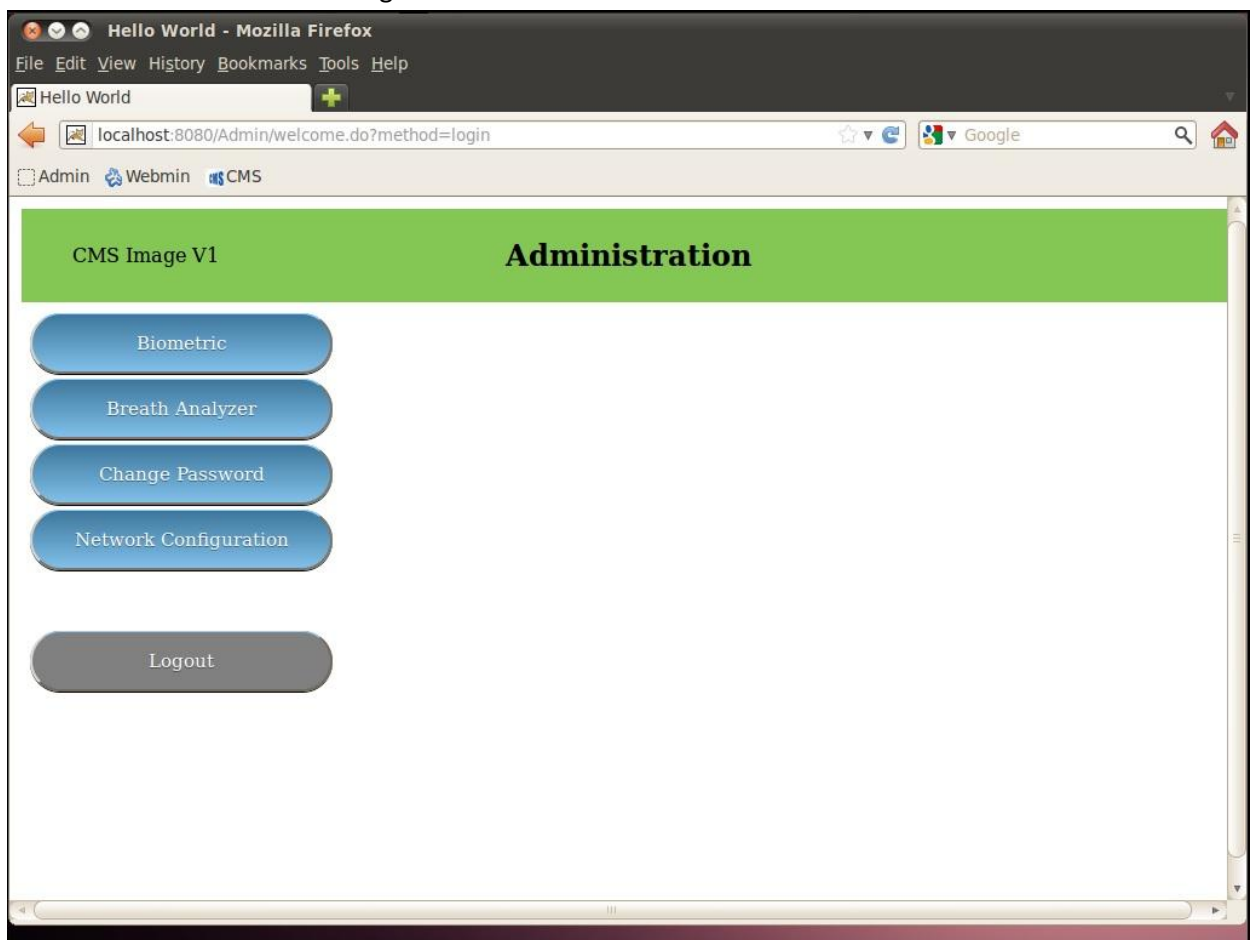

9. Now lets Configure the Network for this thinclient. Here the first field is Network Interface. Network interface is different for different thinclients. So to find out what is the number of network interface for your particular thinclient, take the mouse cursor to extreme top. Once the menubar comes down click the black **"terminal"** icon (as shown in the screenshot below).

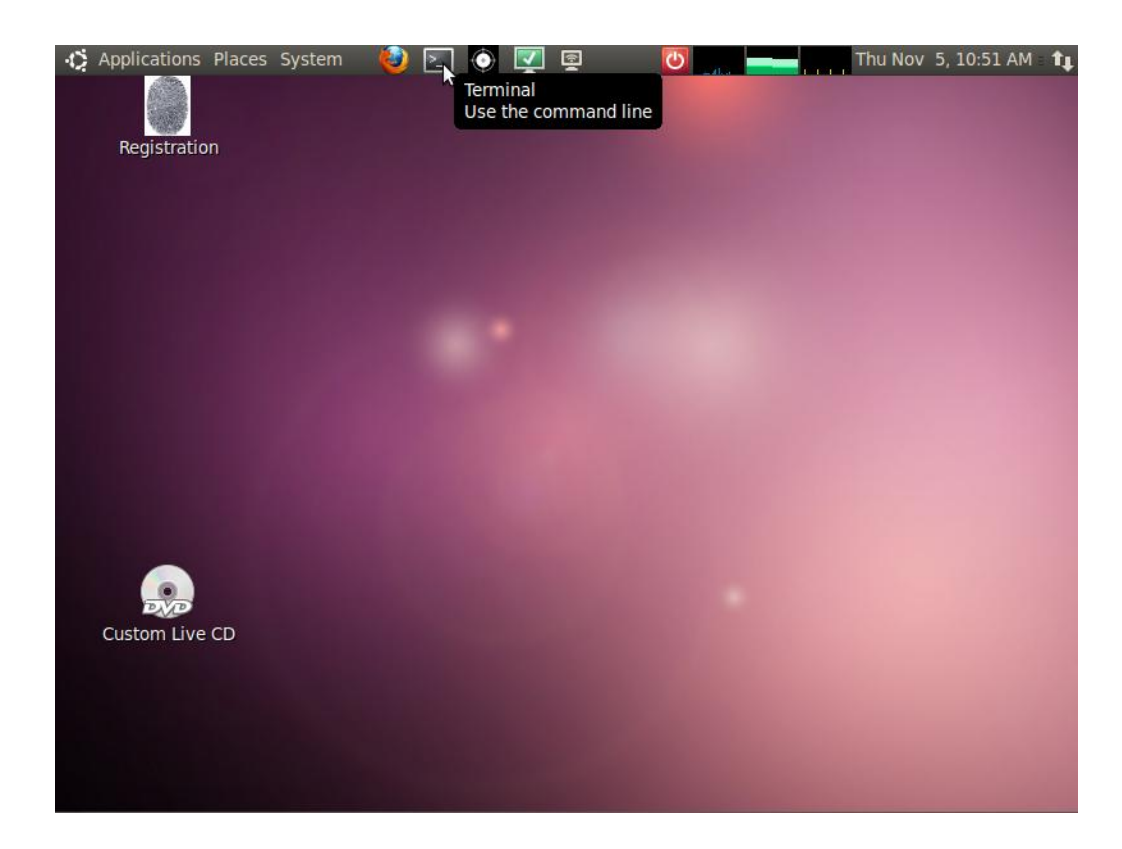

10. This black terminal window will open. Now type the command "ip addr" in the terminal window and press **ENTER**.

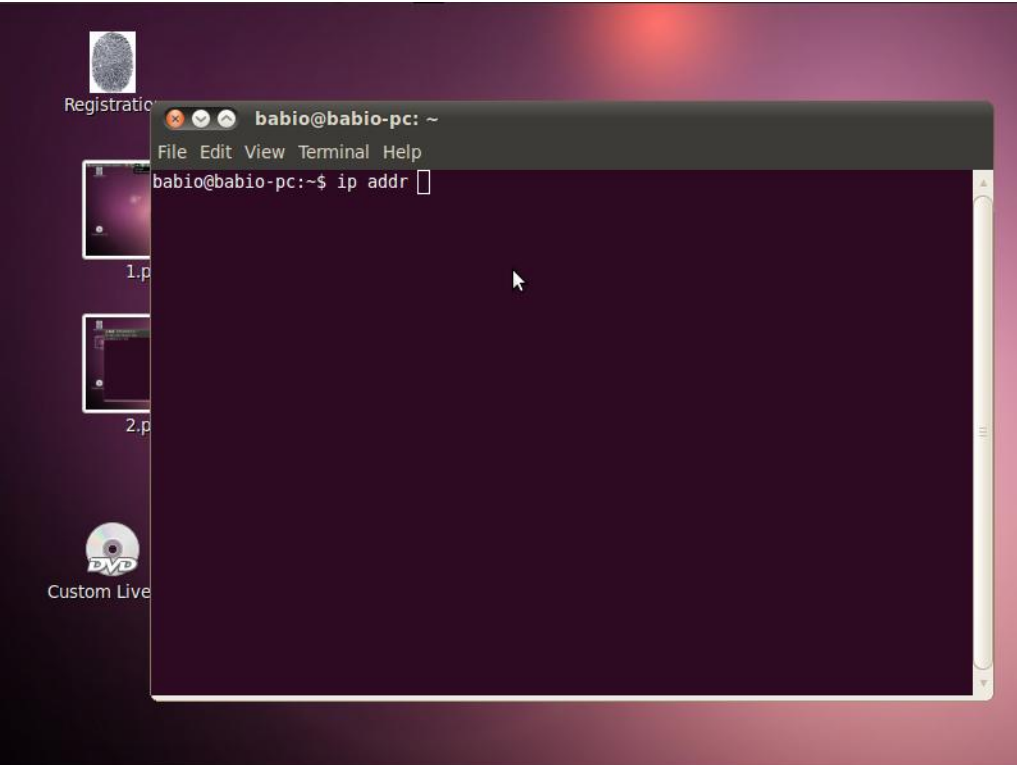

11. This will show you the network interface, your thinclient is using. Note down this network interface (which in this case is eth0) and close the terminal window.

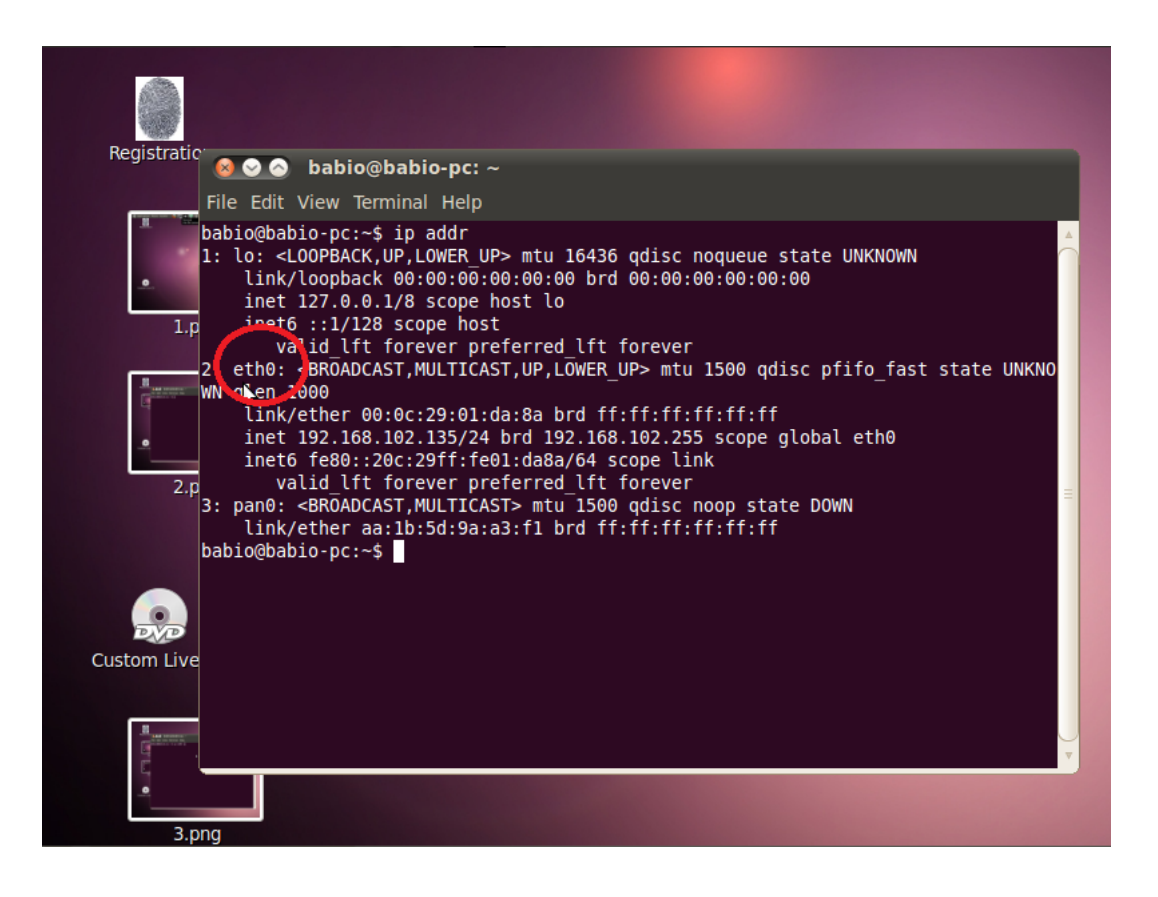

12. Now select the network interface that you found out in the previous step, which again in this case is eth0, so we will select **eth0**.

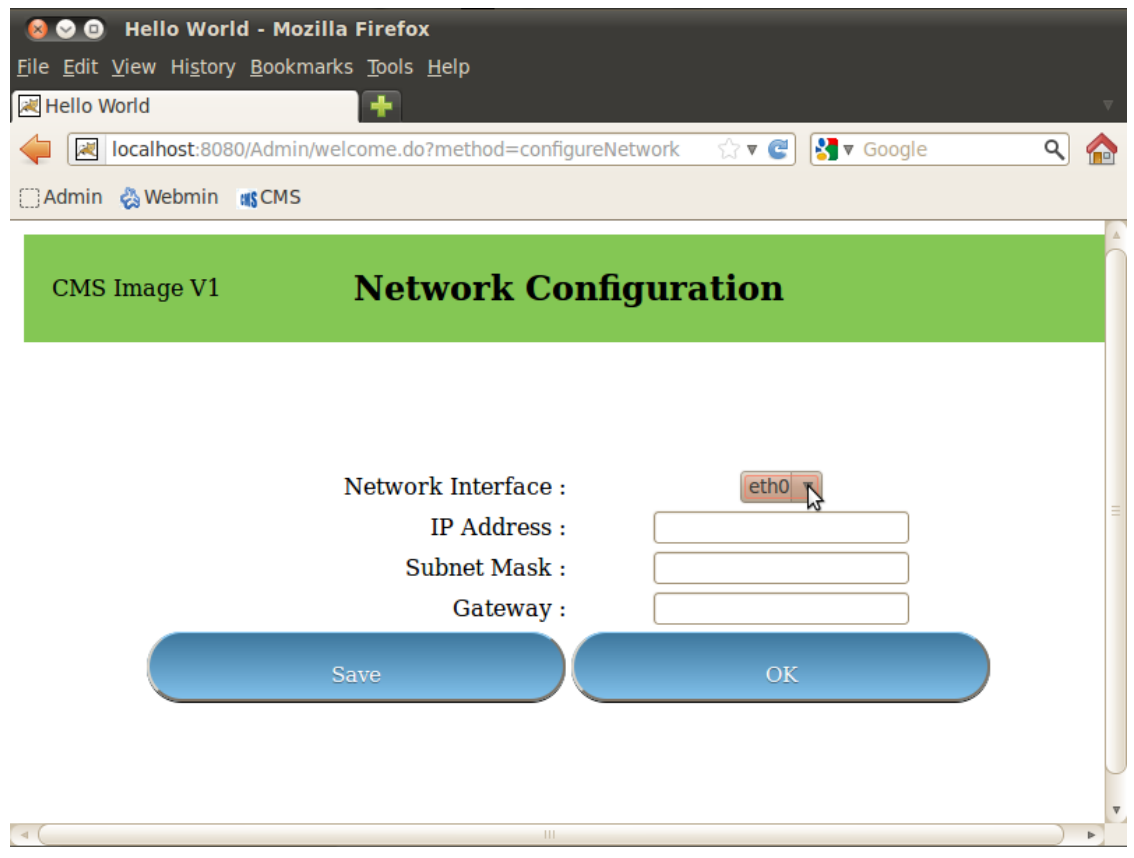

- 13. Now Enter your ip address, subnetmask and default gateway, as provided by your networking team.
- 14. Click on save. Once the network configuration is saved, you will get an alert saying "Network Configuration Saved Successfully".

**Please note that after you click save, it may take several minutes to save the configuration and give you the this success alert.**

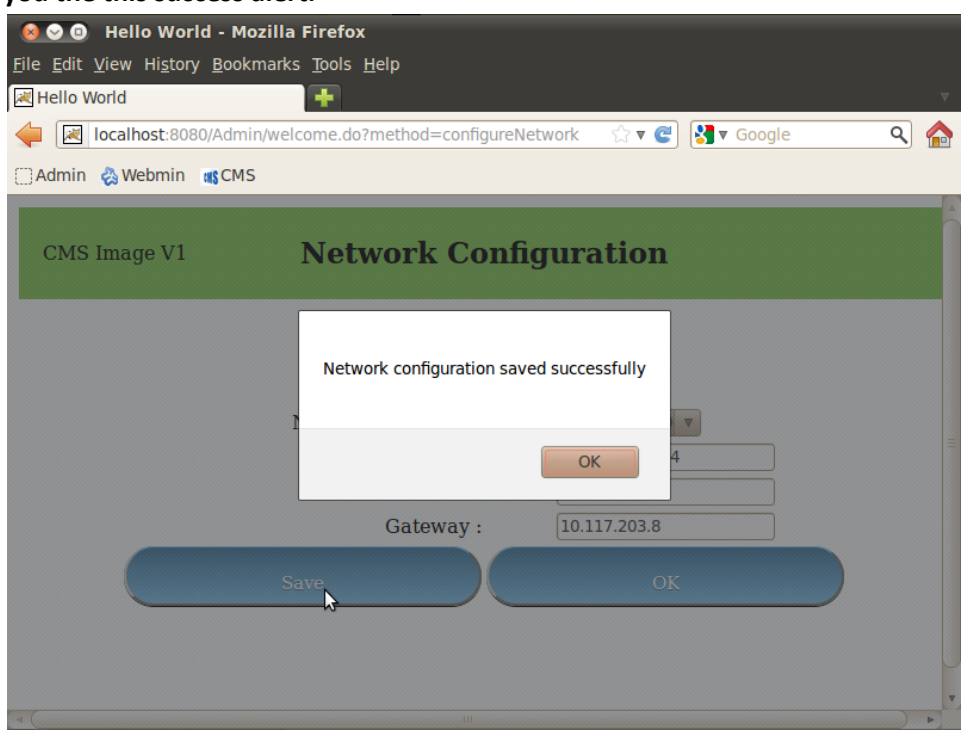

- 15. click on "OK"
- 16. Click on "Logout"
- 17. Now our configuration is complete and we will switch to the KIOS mode. Take the mouse cursor to the extreme top and click on the "KIOSK" icon, which will bring the thinclient into the KIOSK Mode

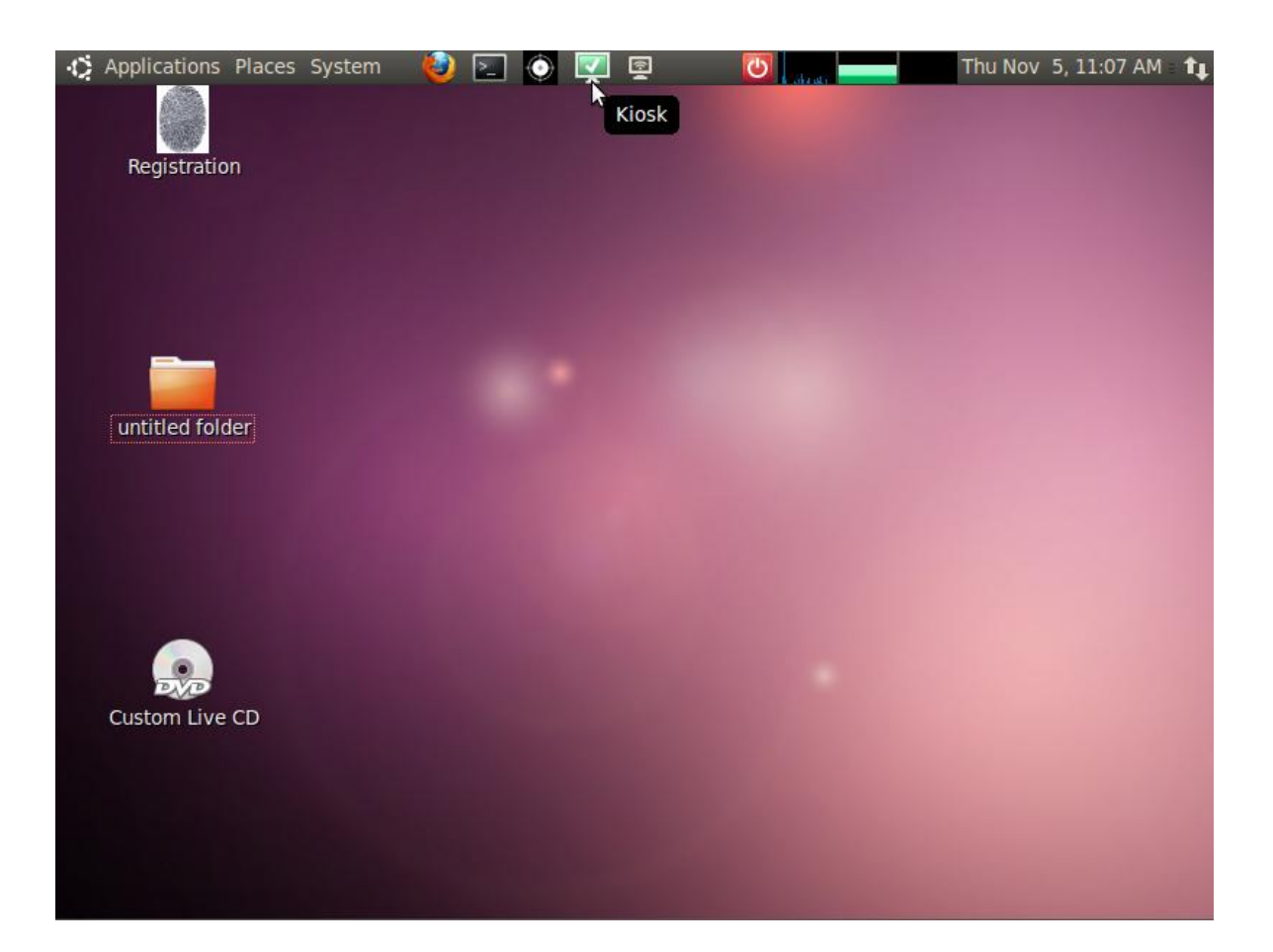

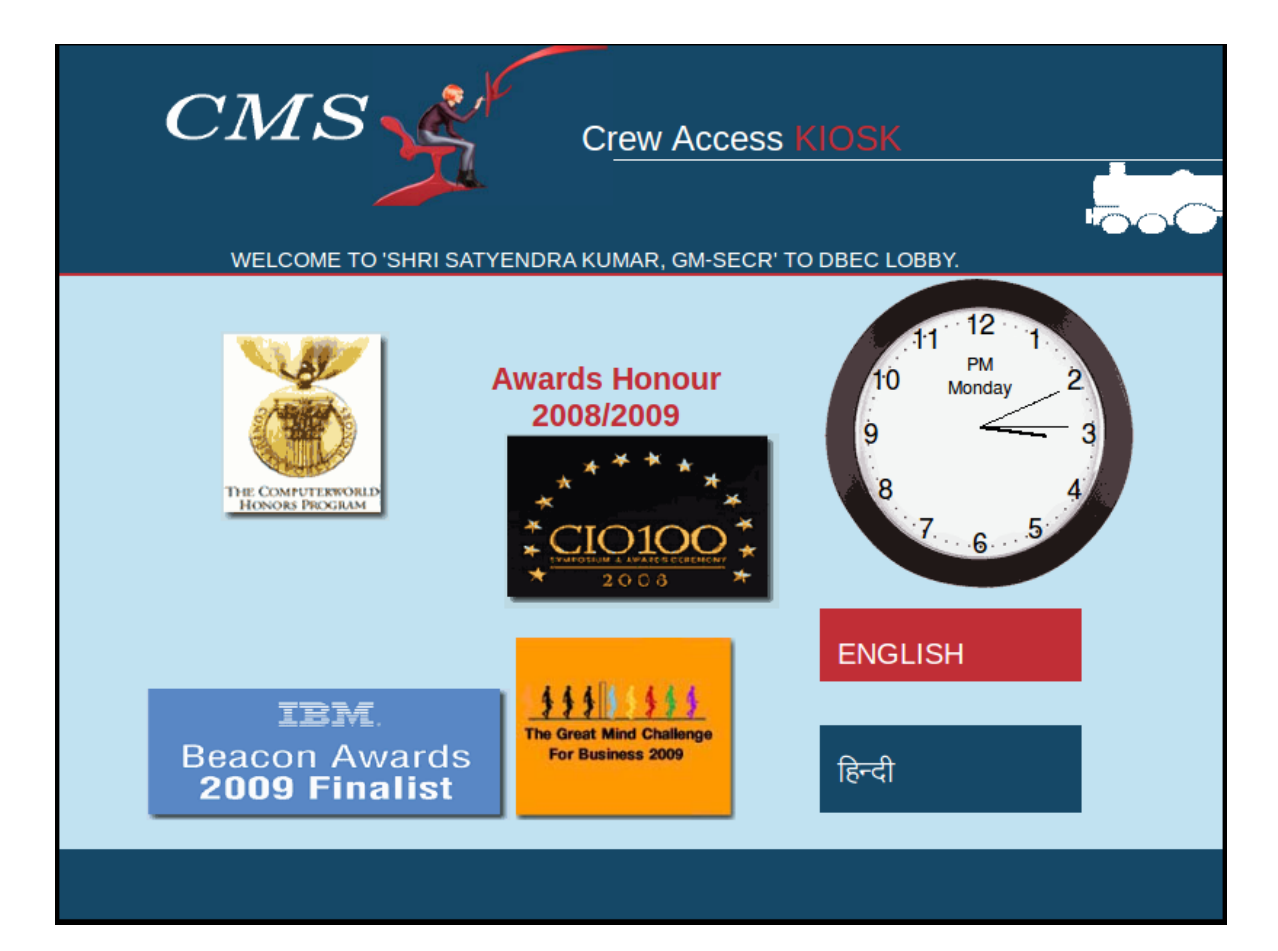